附件2

### 单位试用期注册及审核操作指南

### 一、单位注册及激活功能

(如已有平台账号的机构,可忽略此章,直接进入下一部分审核功能) 1、单位人事部门负责人选择"湖北卫生人才资源信息平台"——"机 构登录入口"登录

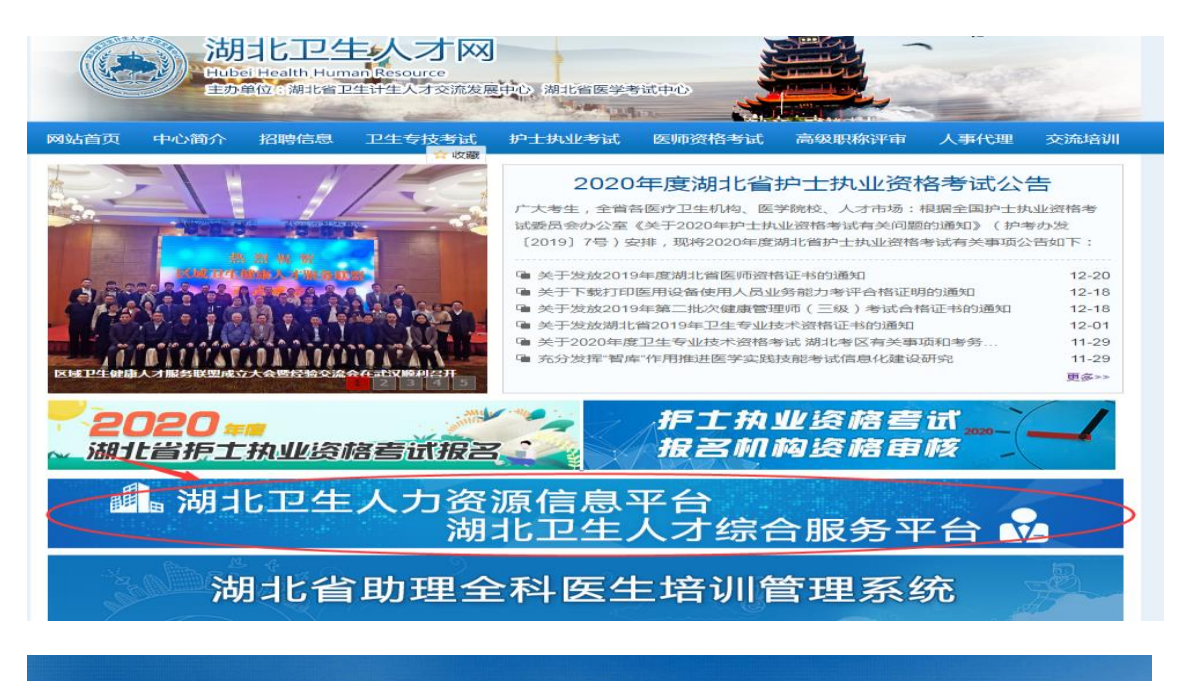

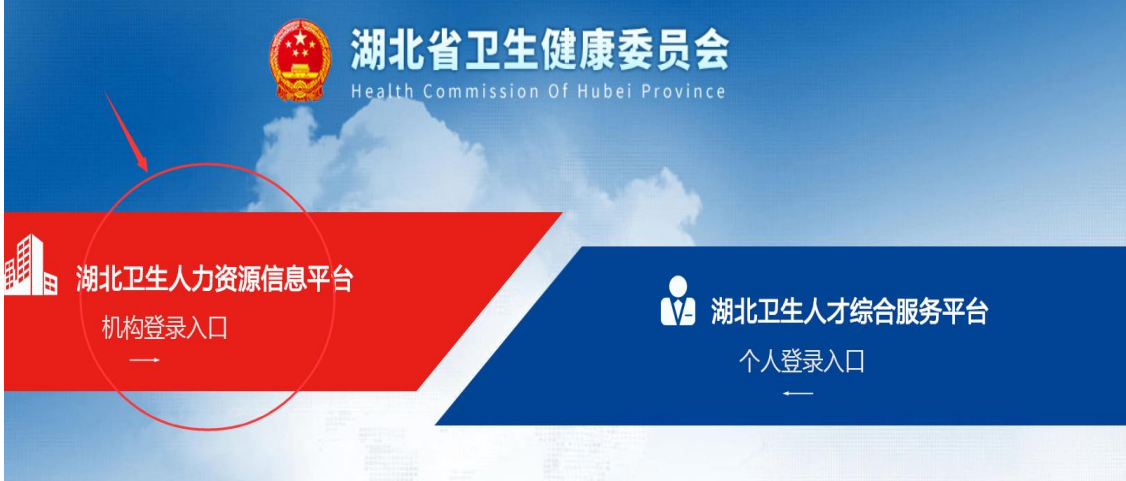

2、已有机构账号的单位可直接点击"登录"进入大平台;尚无机构 账号的单位先先点击底部"机构注册"。

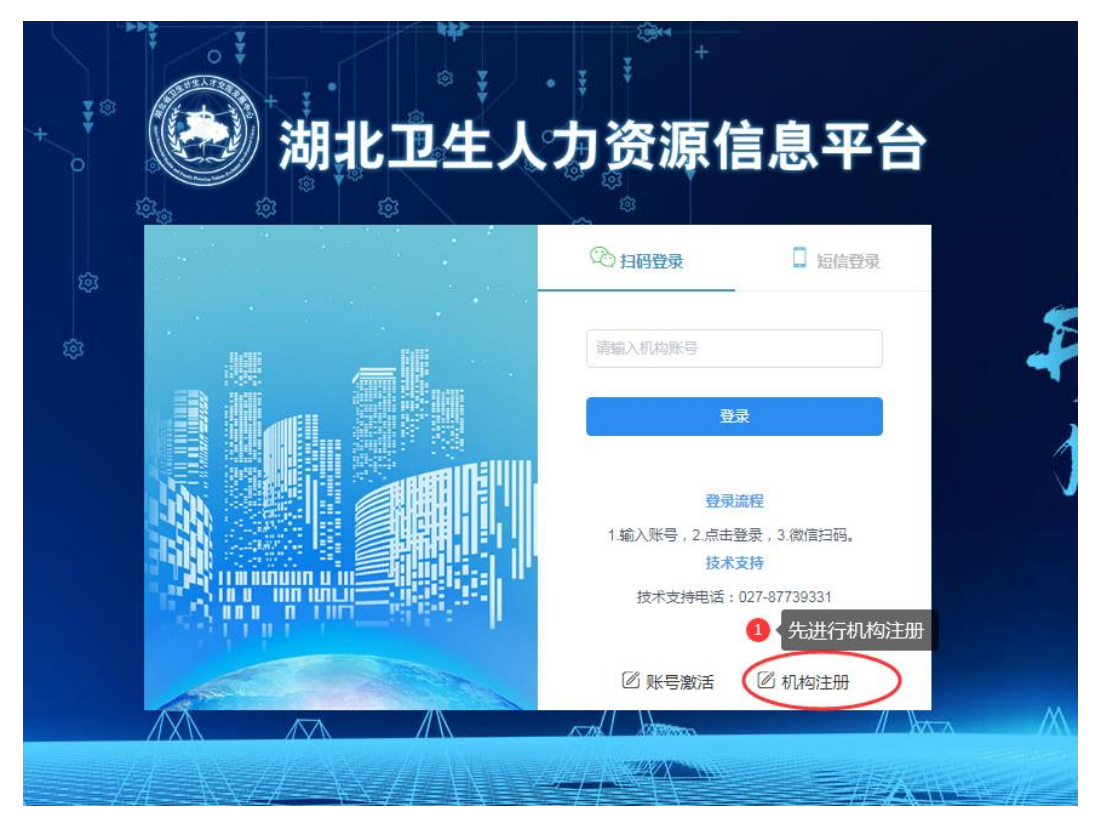

2.1、单位人事部门相关负责人登录操作系统依,点击"注册/申请查 询"按键,依据提示信息和上传资料要求填写相关信息,务必保证材 料清晰完整、准确无误。

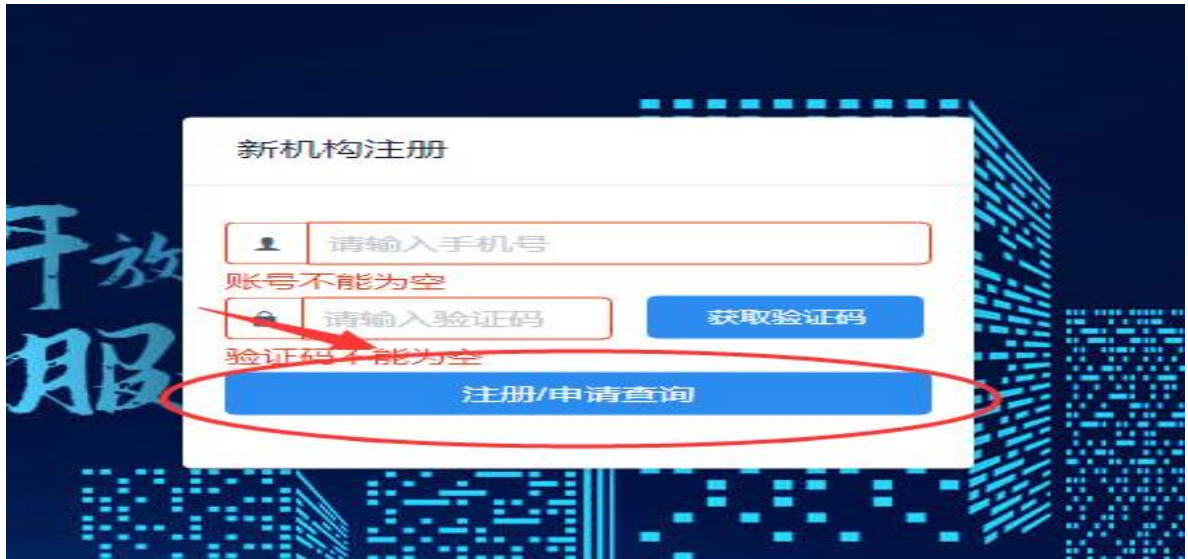

2.2、具体注册和填报要求见下图,请填报前准备完整,特别是需上 传"单位用户注册申请表(盖章)""统一社会信用代码证""医疗 登记许可证"电子照片版。

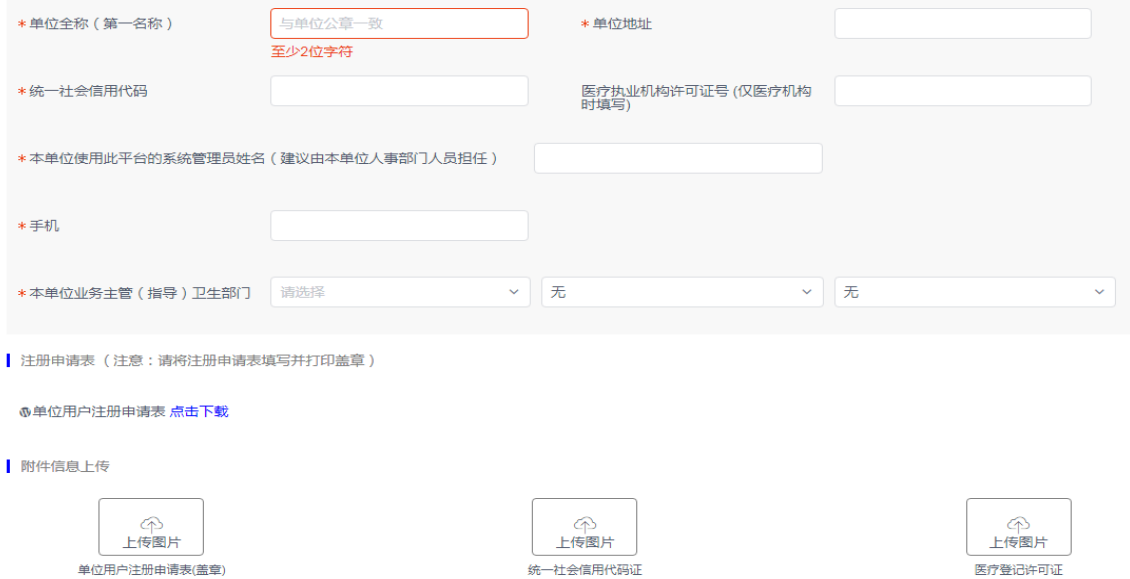

3、机构申请后,考区将会及时进行机构审核并下发机构主账号。单 位可登陆原注册界面,进行账号申请结果查询。

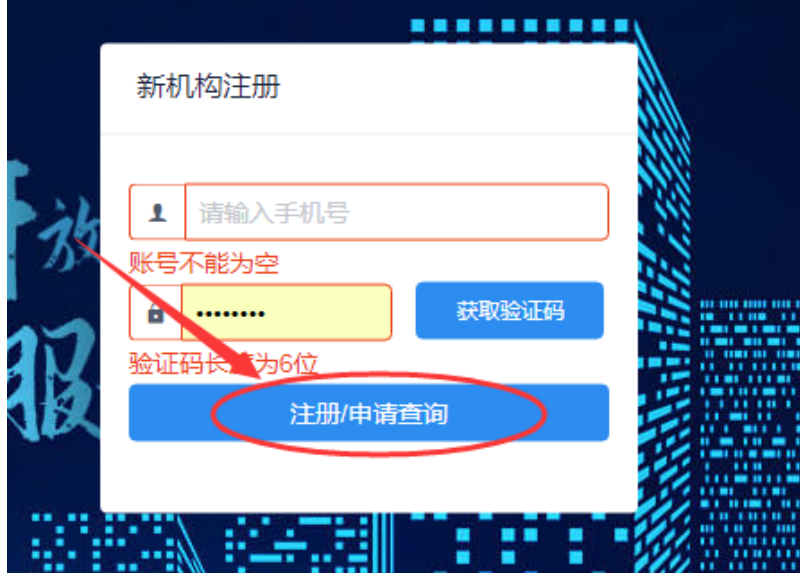

4、根据所查询到机构证号和激活码,返回机构登录界面,点击"账 号激活"后,所有注册及激活工作已完成。可再重新正式登陆平台, 即可正式进入大平台。

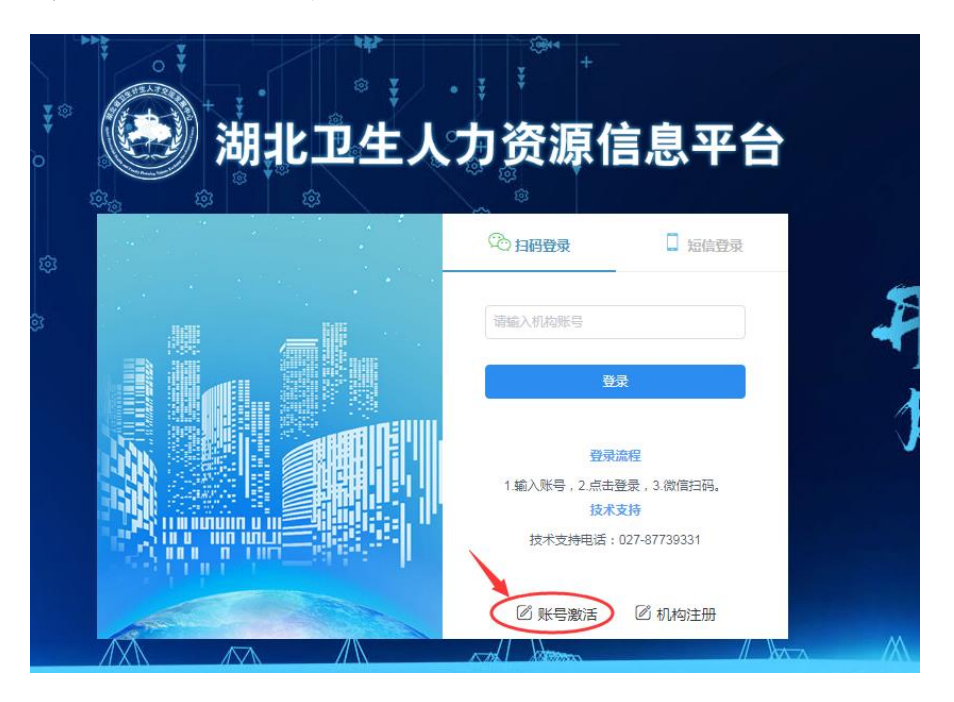

### 二、单位审核

1、通过机构账号进入大平台后,点击"业务账号"选择-19根据所 查询到机构证号和激活码,返回机构登录界面,进行登录。

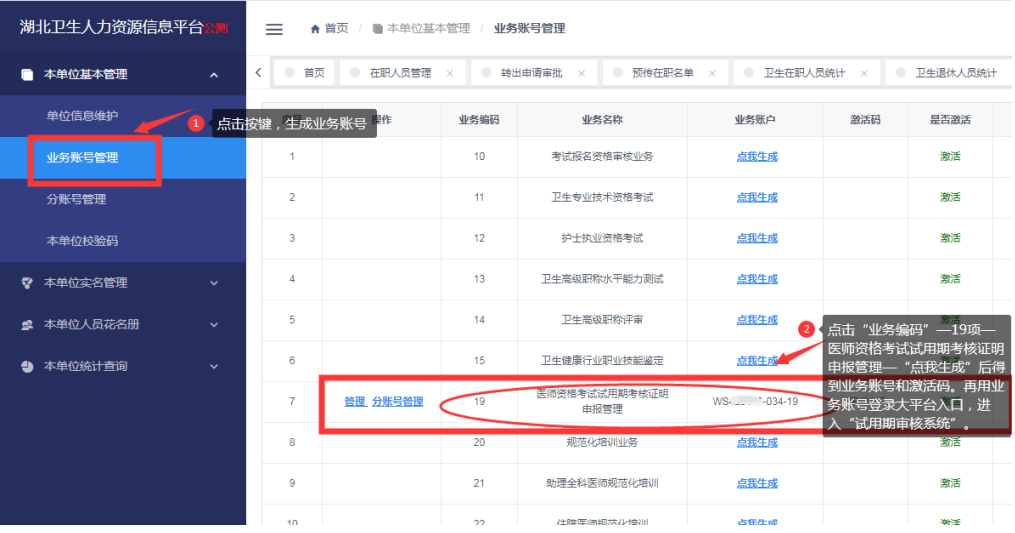

2、使用业务账号和激活码参照"一、单位注册及激活功能"—1、2、3 步操作激活、登录、进入"试用期审核系统"。

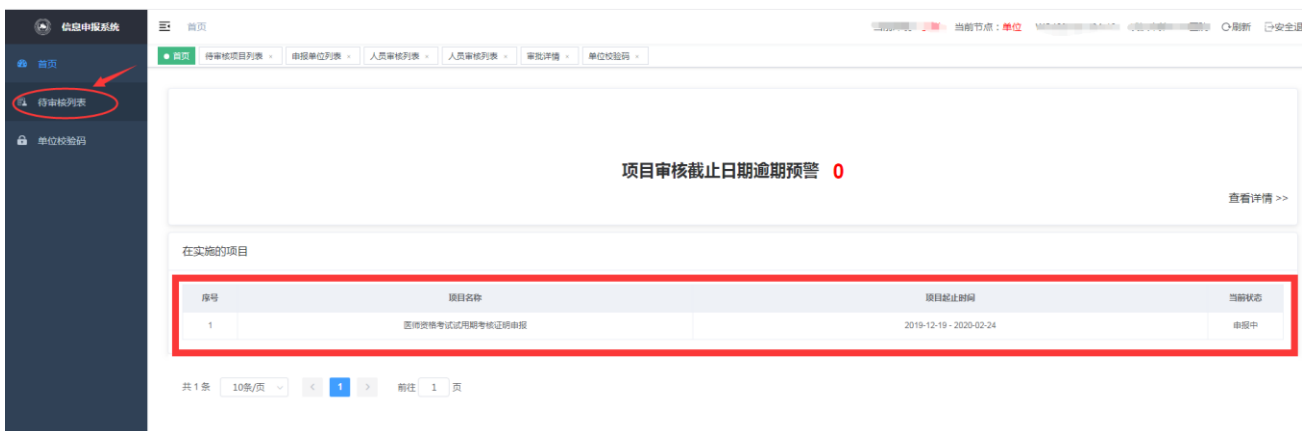

3、点击系统最左侧的业务管理平台——医师资格考试试用期考核证

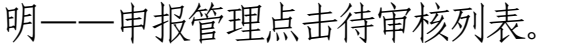

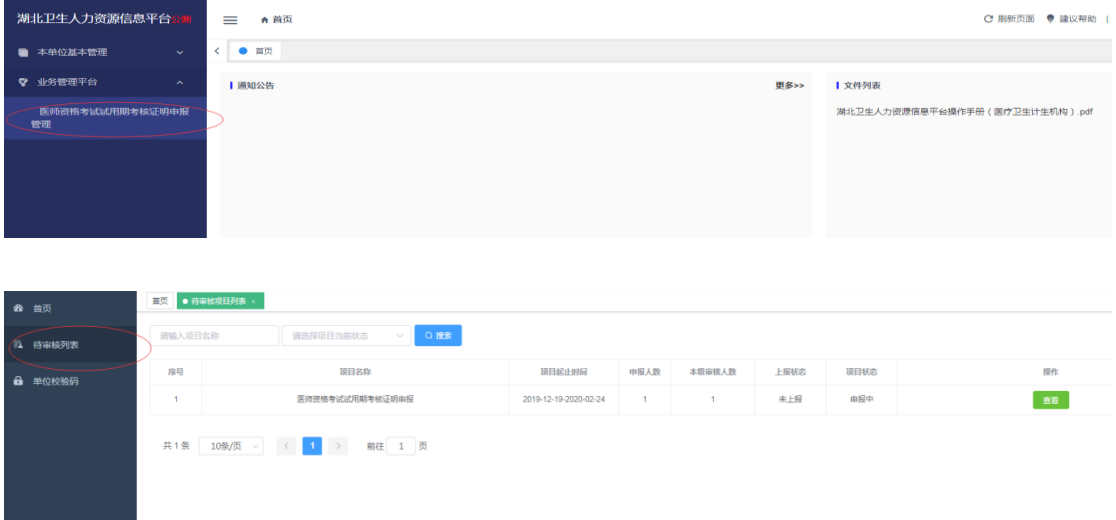

4.点击右方查看,查看待审核列表考生相关信息。

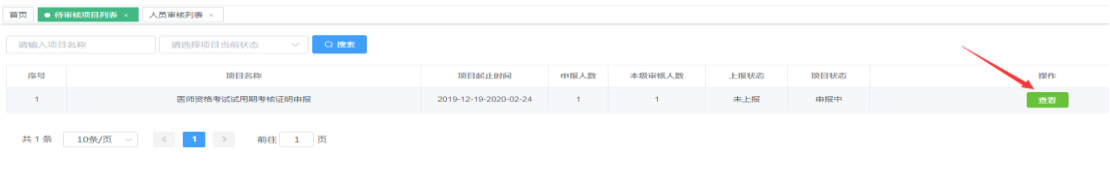

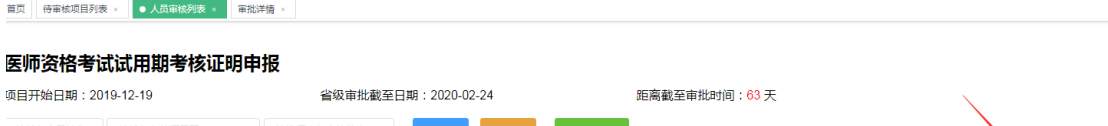

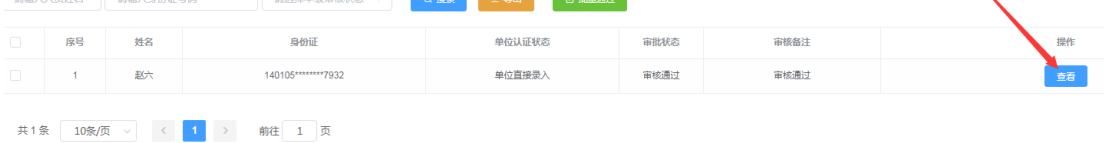

## 5.查看信息确认信息符合要求。

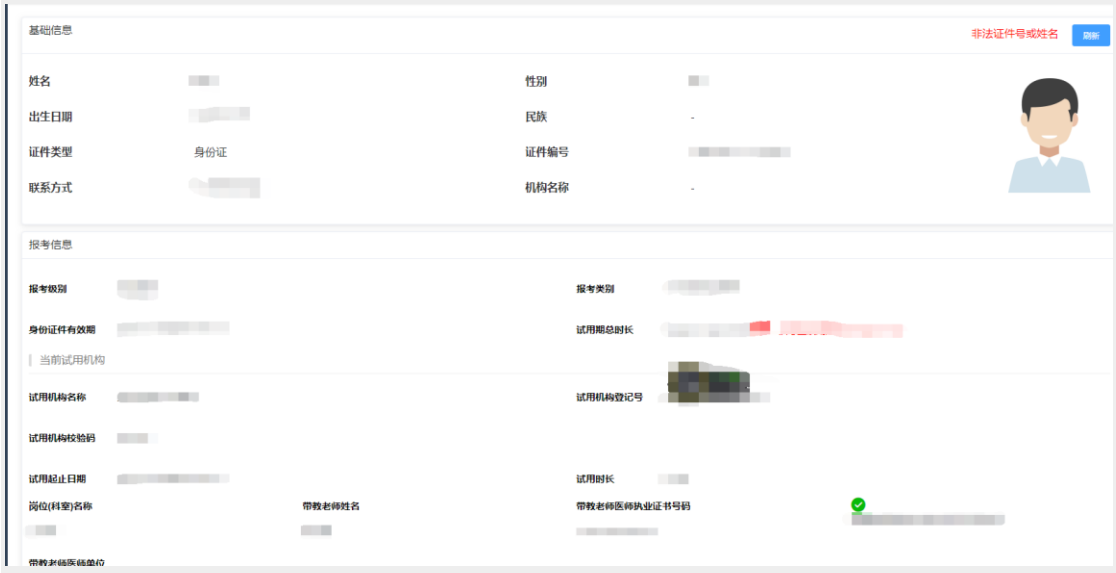

# 7.1审核提示信息:针对关键信息,系统将进行红/绿符号进行提示。

(1)试用期总时长。绿色表示时长通过,大于等于12个月;红色表 示时长不通过,小于12个月。

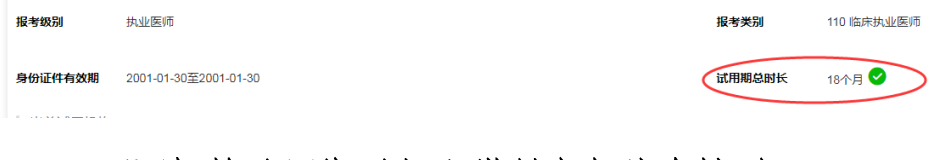

### (2)不同机构试用期时长和带教老师信息核对。

系统内将显示考生所提交带教老师信息,包含带教老师姓名、执 业证书号和执业地点等信息,同时对带教老师姓名和执业证书号码进 行一致性效验,绿色表示带教老师姓名和执业证书号一致,红色代表 不一致。试用单位审核可根据实际情况进行审核,系统提示作为参考。 如系统标注绿色,可直接通过;如标注红色,需填写审核解释原因方 可通过。

如考生存在2个及以上试用机构,当前试用单位还需审核其他试 用机构信息,审核人员参照审核提示内进行判断。绿色表示带教老师 姓名和执业证书号一致,可通过;红色代表其不一致,考生需上传试 用期考核证明盖章纸质版,方可通过,否则无法提交。

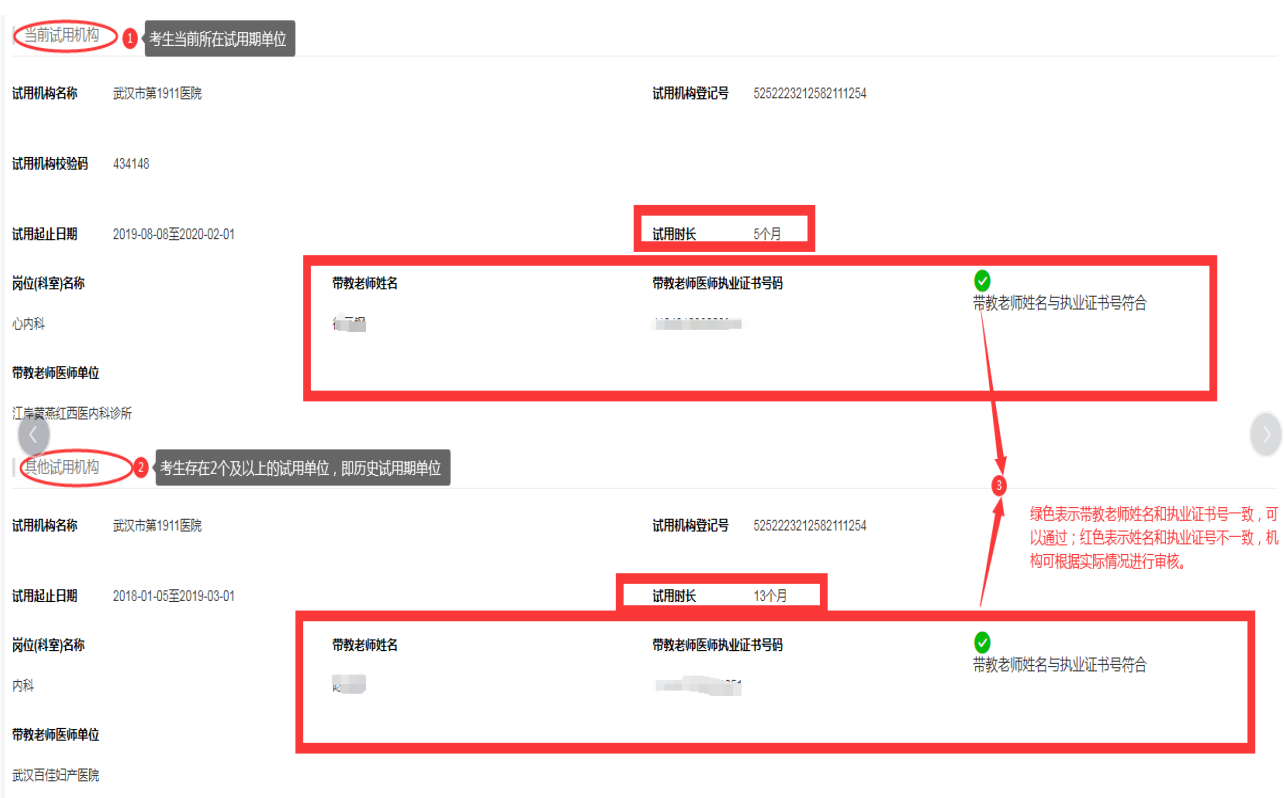

8.确认信息符合要求后在下方选择审核通过,选择审核通过即提交上 报至考区。

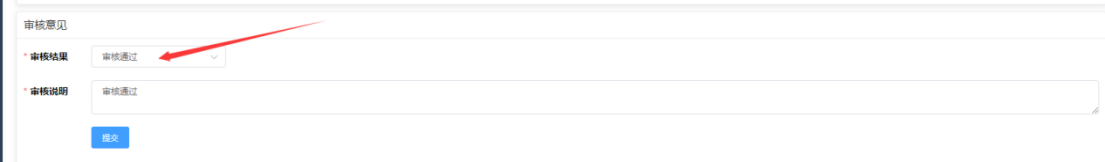

## 9.如果选择错误,想要修改状态,请再次进入该界面选择。

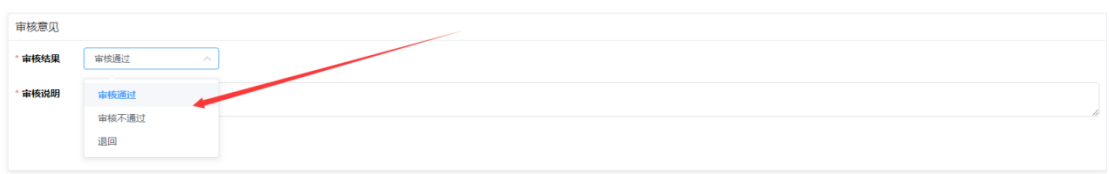

# 10.点击提交后,修改成功。

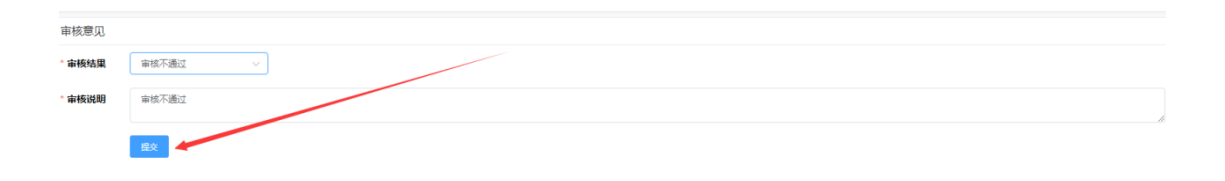